## UVM Tickets: *How-to Log In / Register*

## For UVM Students, Faculty, and Staff:

1. Click the "Log In / Register" button at the top right of the page

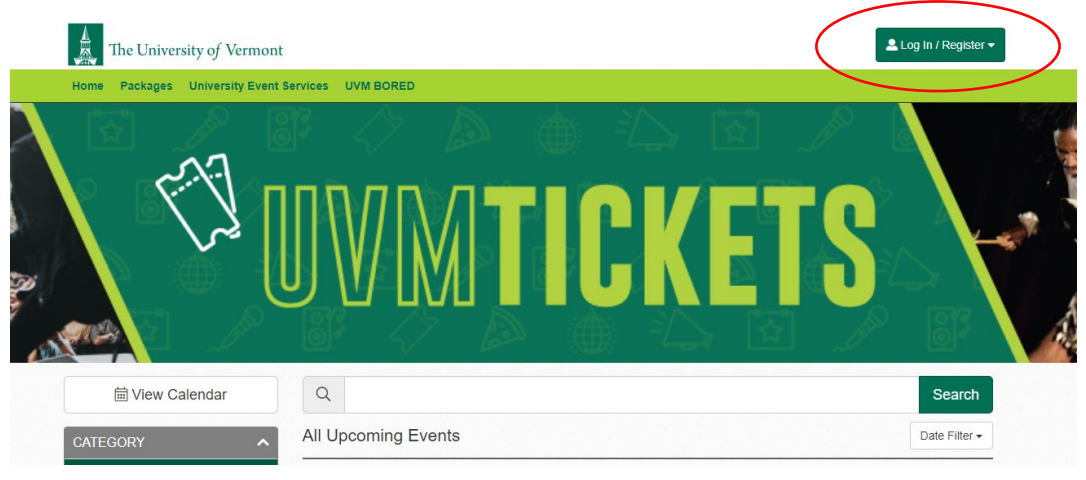

2. Select "Student/Faculty/Staff" from the two options and proceed with your UVM credentials on the next page

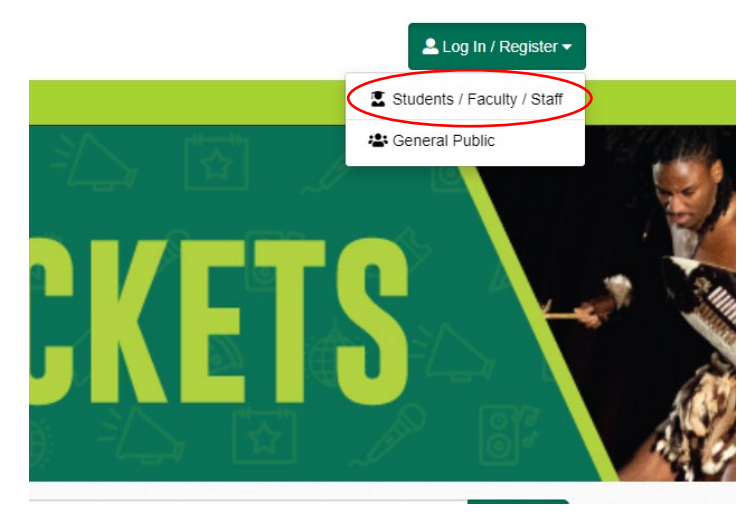

*Please note: if you have previously logged into the tickets system, clicking "Student/Faculty/Staff" may log you in without needing to reverify*

- 3. The system will verify you via your NetID and reroute you back to the UVM Tickets page
- 4. You've successful logged in when you see your name in the top right of the screen *Please note: you may need to click "Log In / Register" again once rerouted to log in*

## For General Public:

1. Click the "Log In / Register" button at the top right of the page

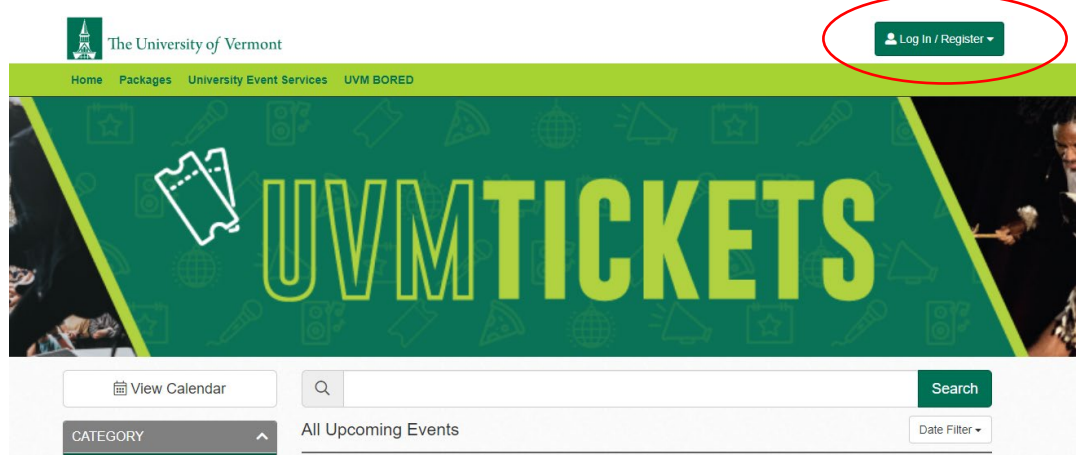

2. Select "General Public" from the two options and proceed with your UVM credentials on the next page

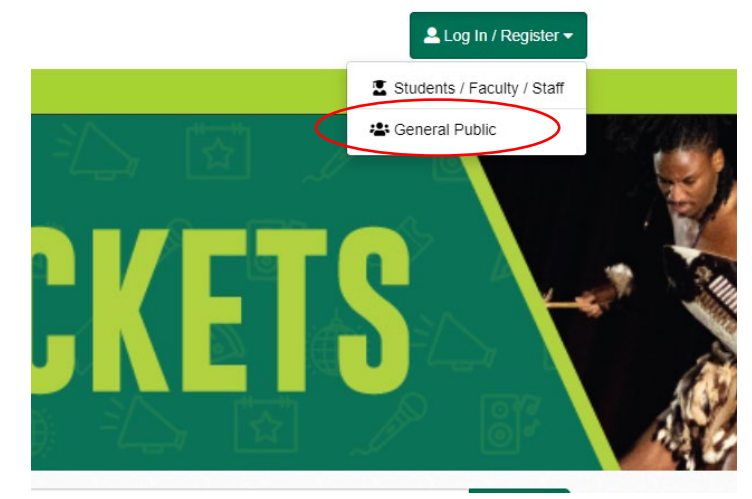

3. If you have previously purchased tickets with us before, log into your account by entering your email and password

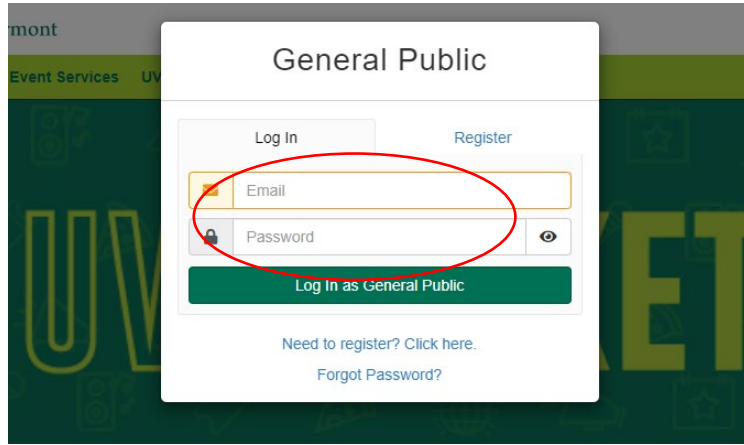

4. You've successful logged in when you see your name in the top right of the screen

5. If you forgot your password, send yourself a password reset link to your email by clicking "Forgot Password?"

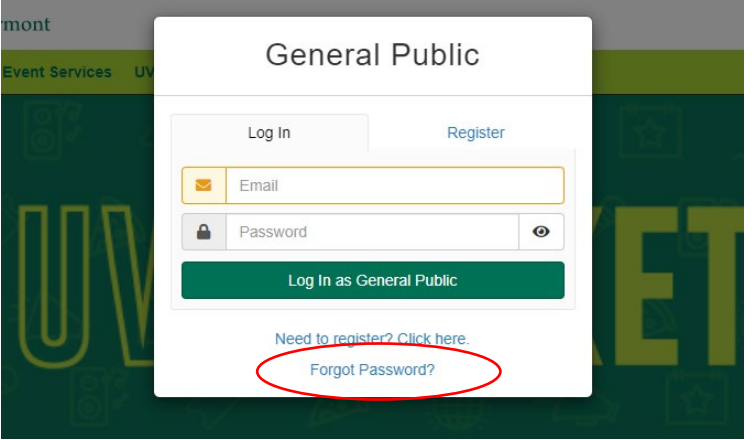

- a. Once your receive the email, follow the instructions to reset your password
- b. Once your password has been reset, you should be able to log into your account using your new password
- 6. If you are new to the system, you will need to register by clicking "Need to register? Click here."

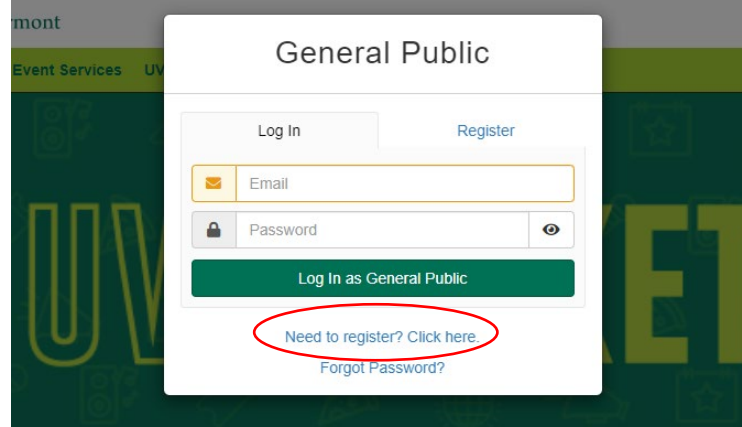

- 7. Enter your information to register
	- a. Enter your email and create a Password
	- b. Click "Register as General Public" to proceed to the next step

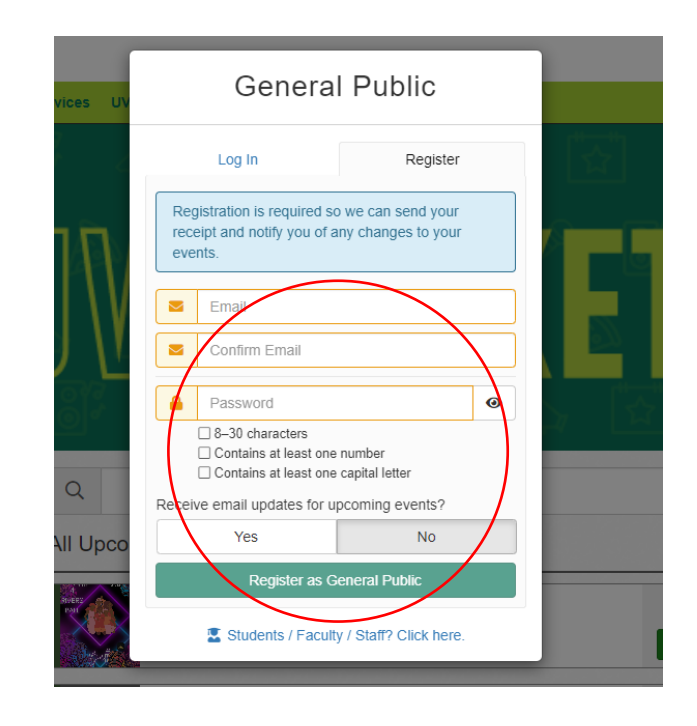

## 8. Create your profile

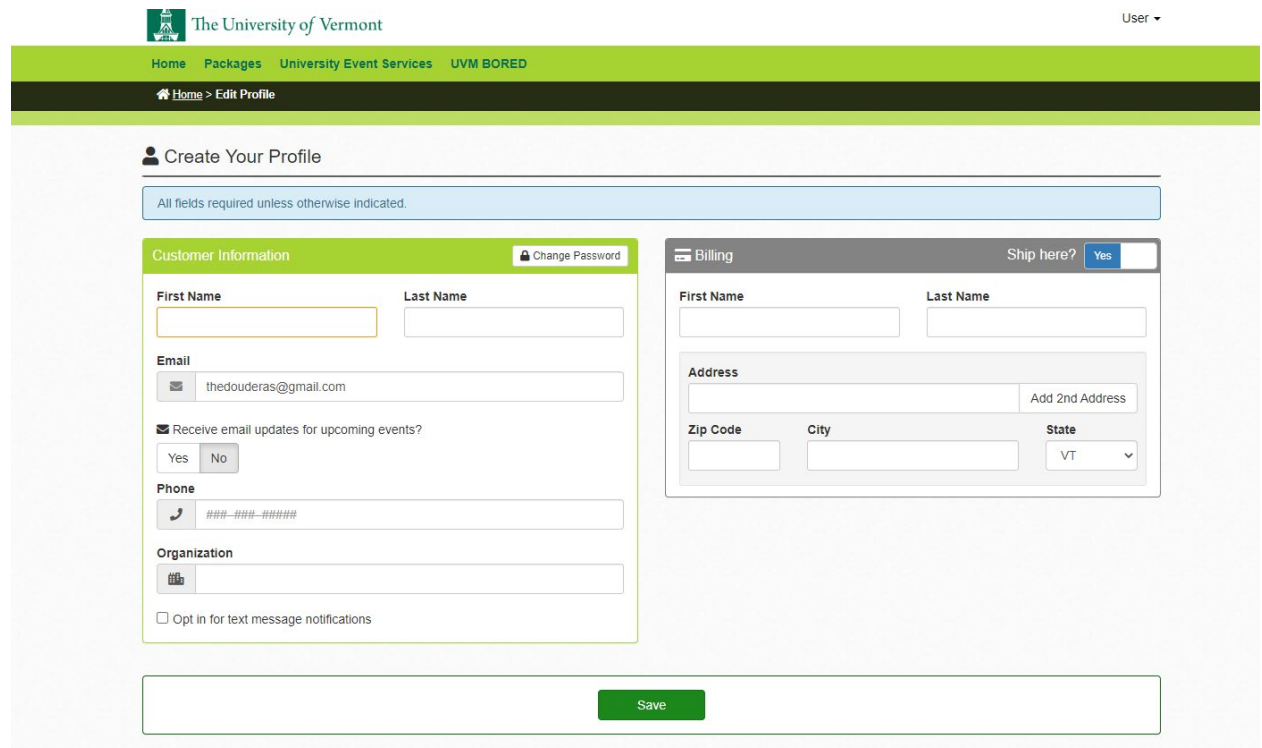

9. Click the Save button to complete

*Please note: if you log in / register from you cart (i.e. you selected tickets before logging in or registering) you will follow the same instructions once you click your user type*

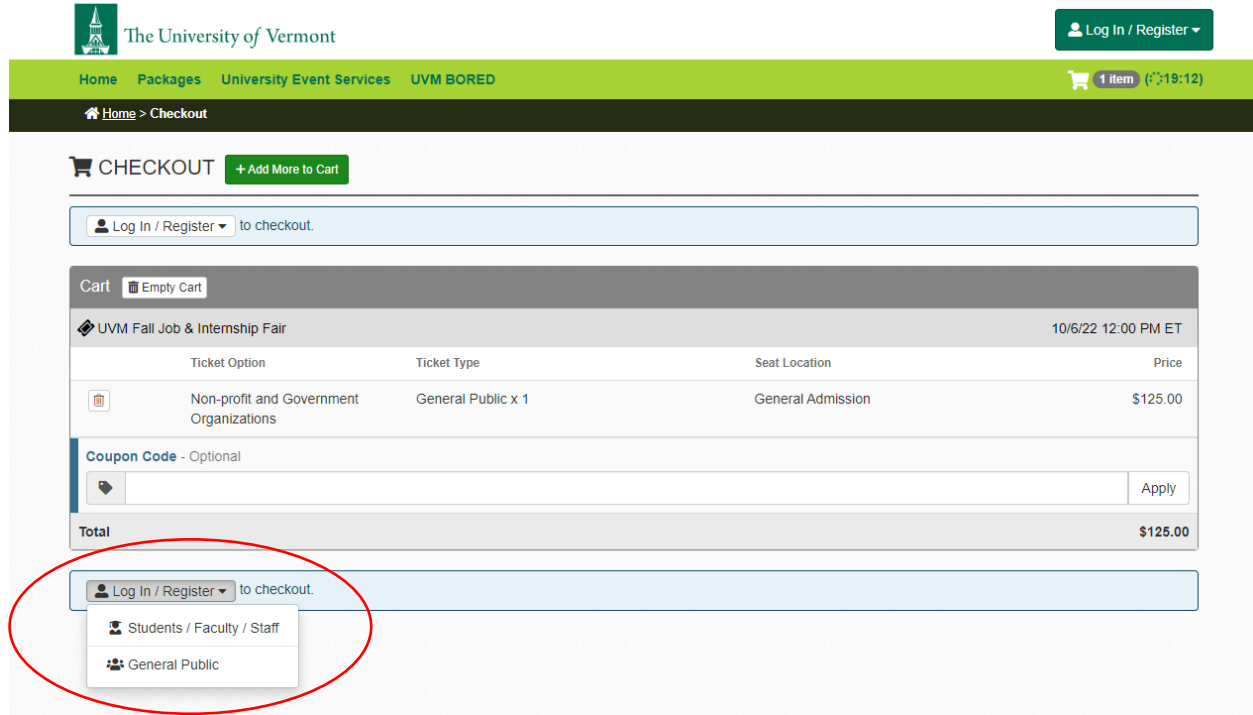